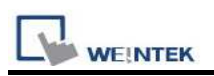

# Siemens S7-200 (Ethernet)

Supported Series: Siemens S7/200 Ethernet Series PLC (CPU212/214/215/216/221/222/224/226/226XM) with CP243-1 Ethernet module Website: http://www.siemens.com/entry/cc/en/

### HMI Setting:

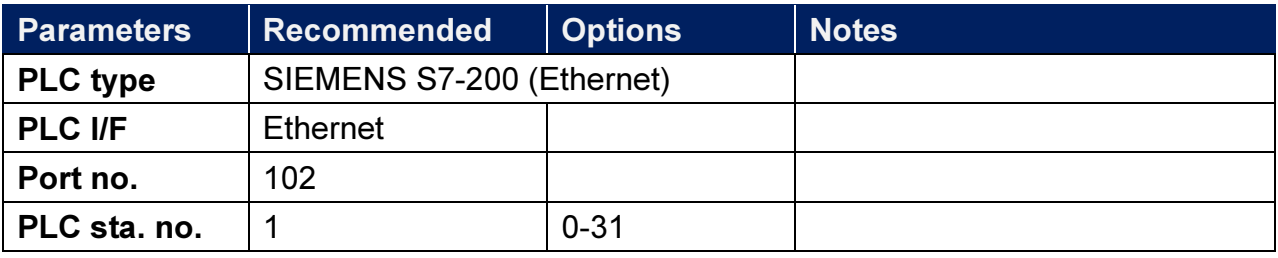

## PLC Setting:

#### S7/200 Ethernet Multi-Connection Settings

Step 1: Launching the Ethernet Wizard

1. In the Micro/WIN main menu, click Tools / Ethernet Wizard.

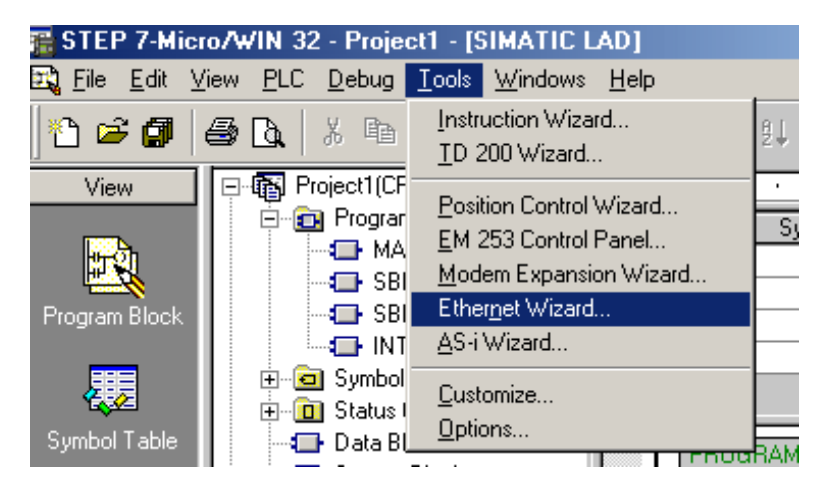

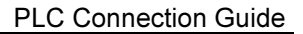

Then, click Next.

**EINTEK** 

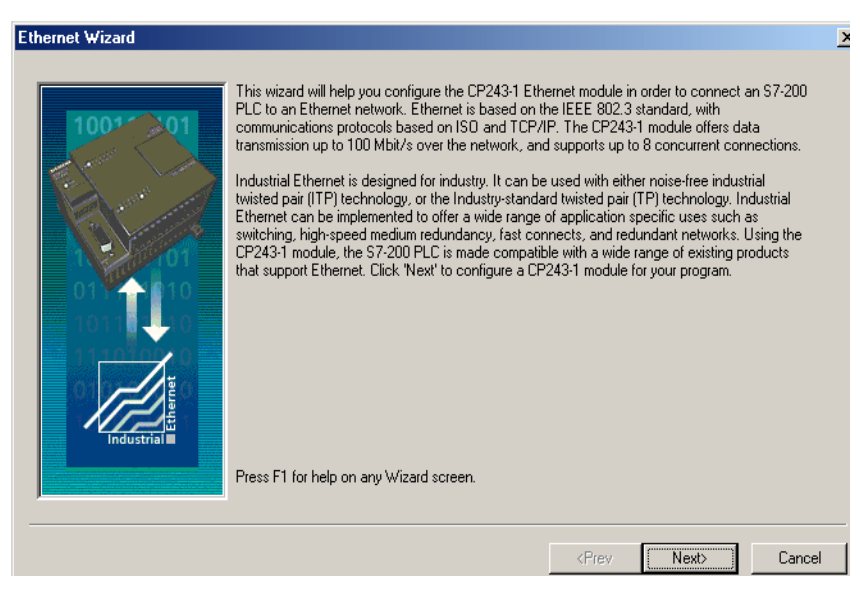

3. Click Yes to proceed.

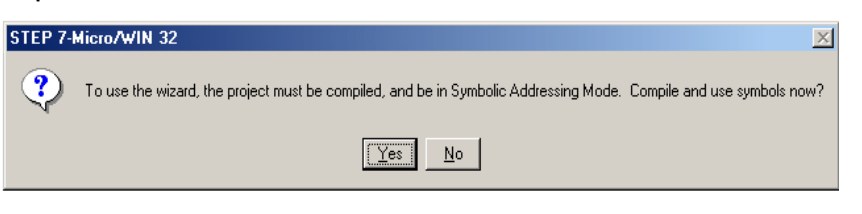

Step 2: Setting CP243-1 Module Position

1. Click Read Modules.

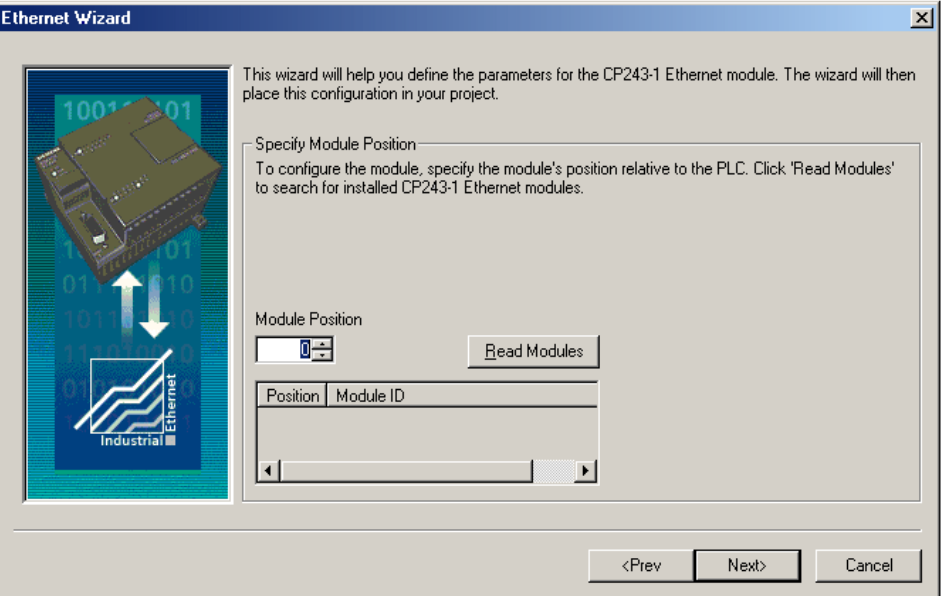

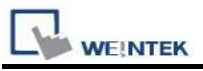

#### 2. To view the results of Read Modules, select the Ethernet module. Click Next.

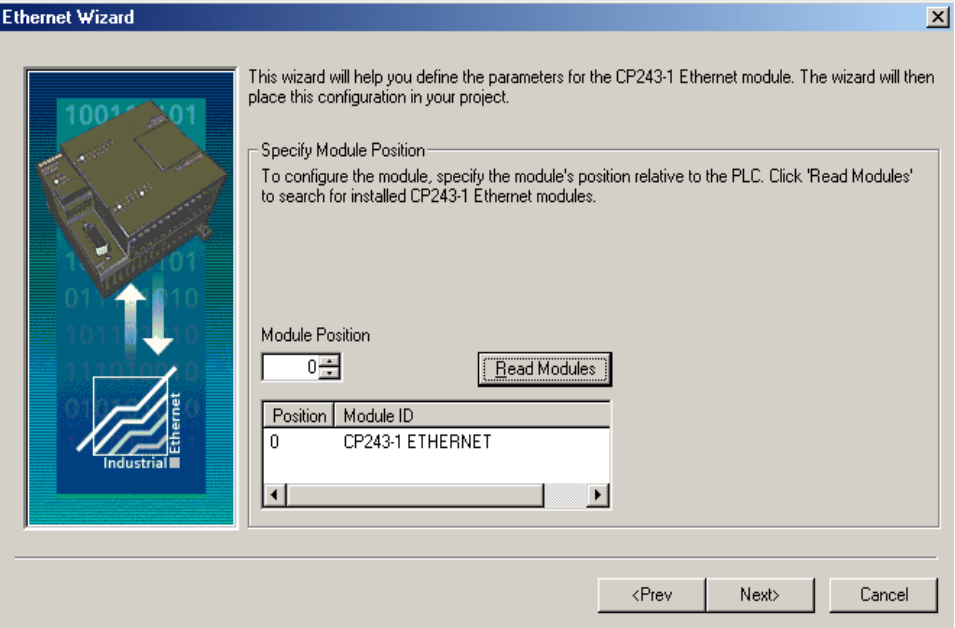

### Step 3: Assigning Module Address

1. Click Next.

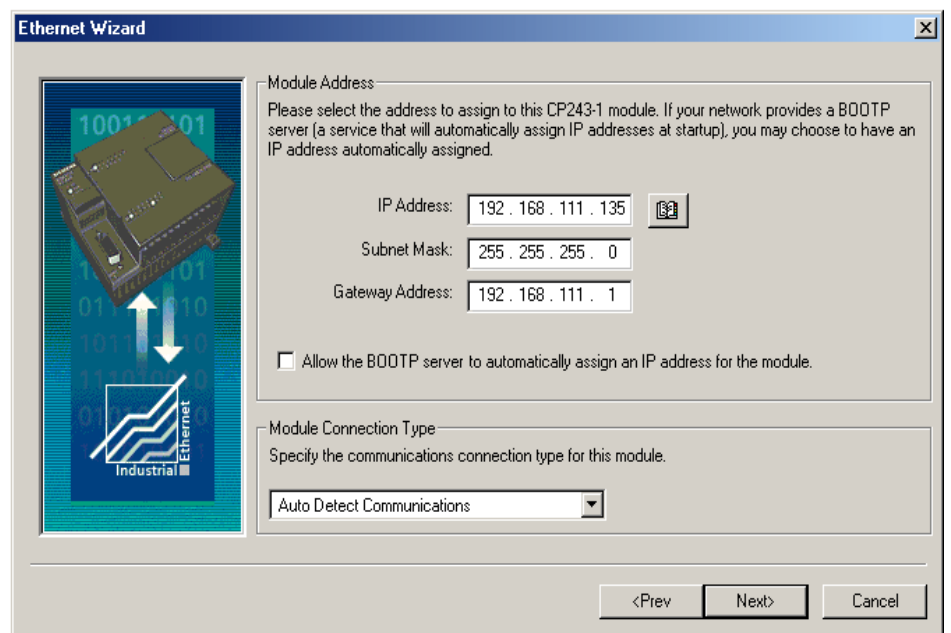

2. Enter the number of desired available connections for this device. If 0 is entered, the only connection available will be the PG mode. The image below shows there are 4 connections for this module.

**WEINTEK** 

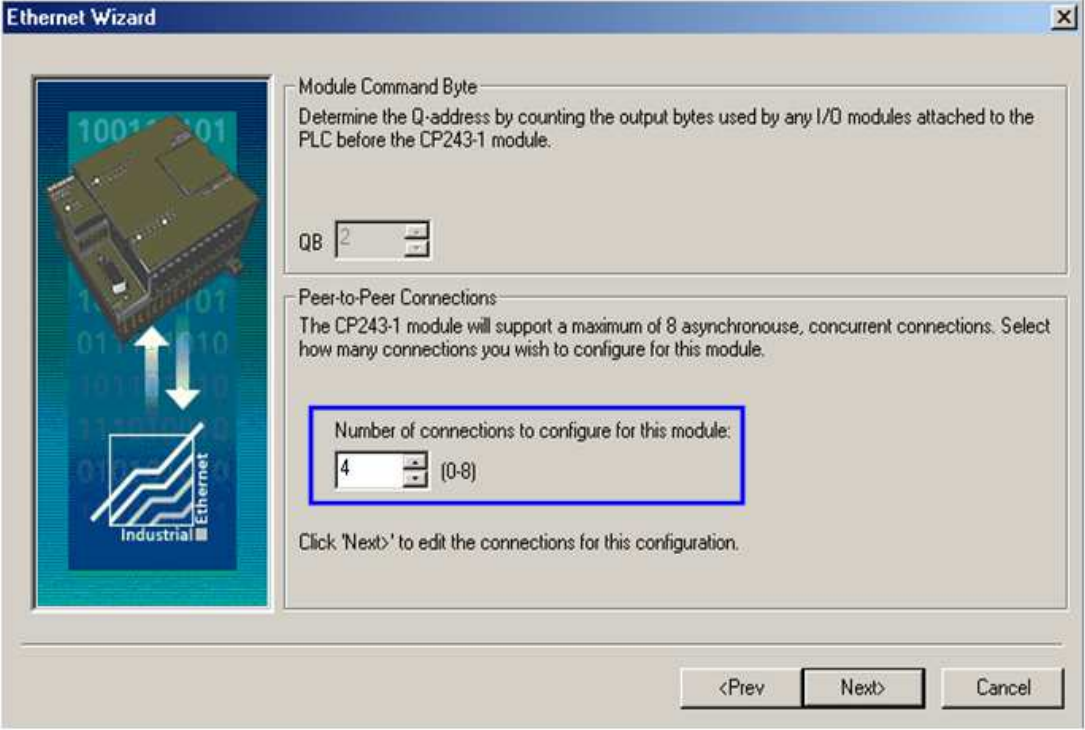

3. Connection0 -> Select This is a Server Connection.... Notice the Local TSAP automatically incremented to 10.00.

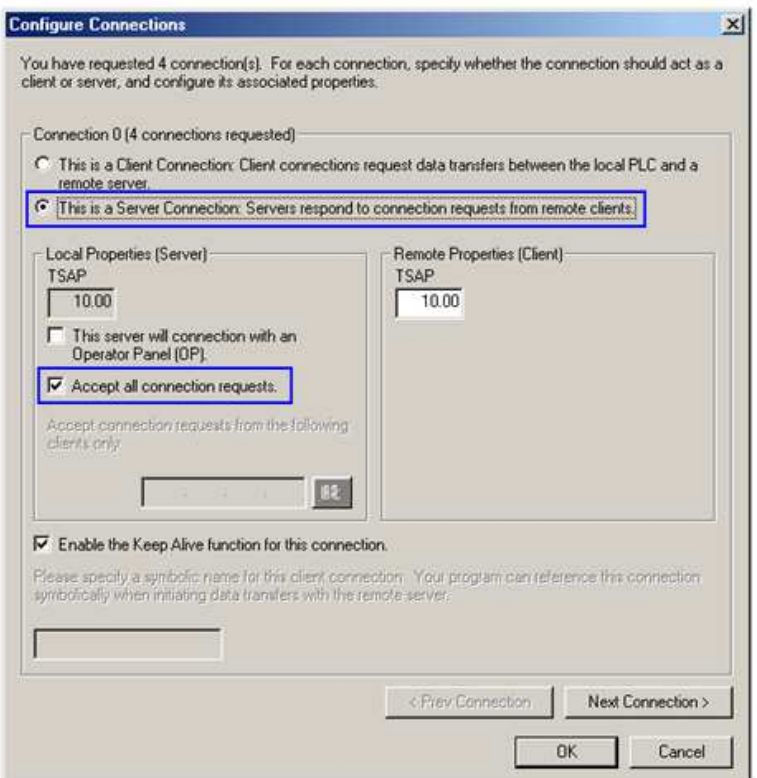

4. Connection1, Select This is a Server Connection....

Notice the Local TSAP automatically incremented to 11.00.

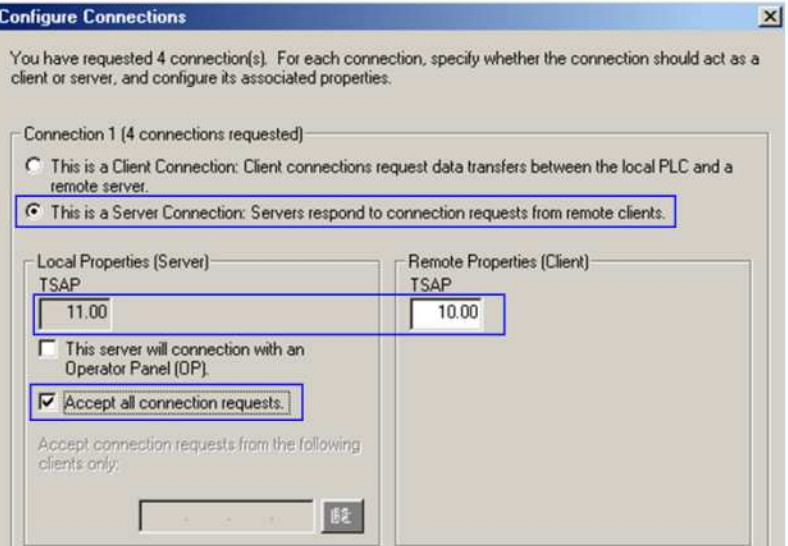

5. Upon completion of the settings above, set parameters in EasyBuilder. Set the value of Local TSAP here to the value of Remote TSAP in Micro/WIN and vice versa to realize multi-connection.

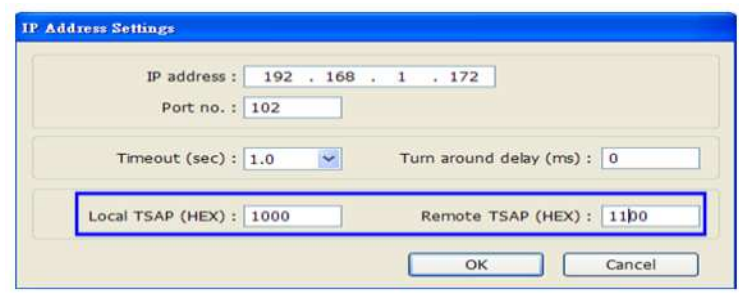

### How to Import Tag:

**WEINTEK** 

The tags created in the Symbol Table in Step7-MicroWIN software can be imported to EasyBuilder.

1. In Symbol Table create the tags. Select all the tags and click the right mouse button then copy the tags.

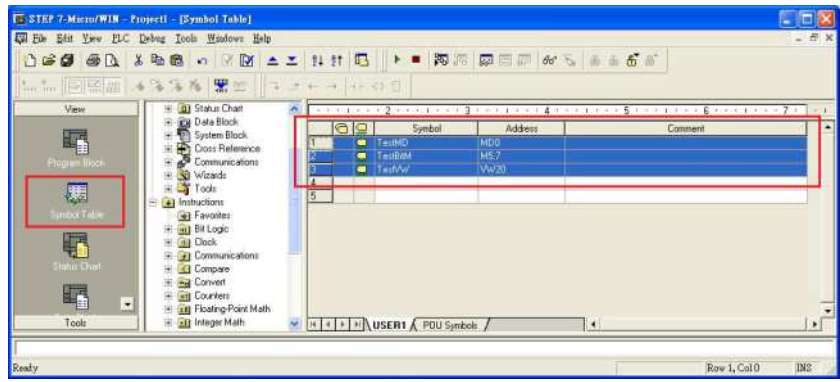

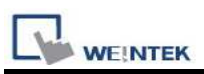

2. Launch EasyBuilder, add the driver in the device list in S**ystem Parameter Settings**, and then click Import Tag button.

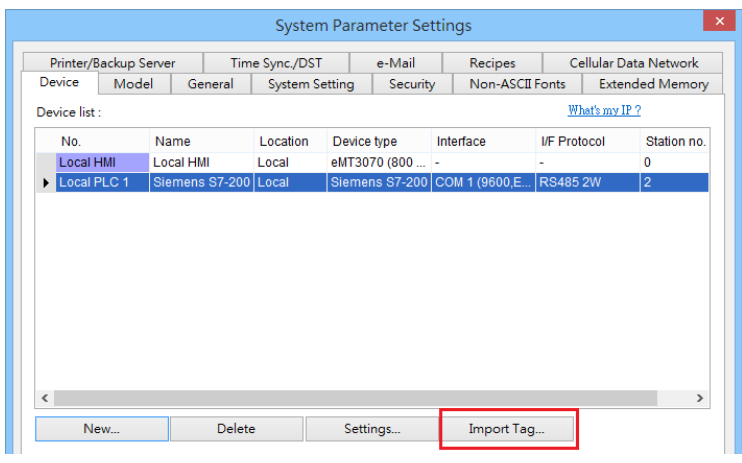

3. Paste the tags copied in step 1 and then click OK.

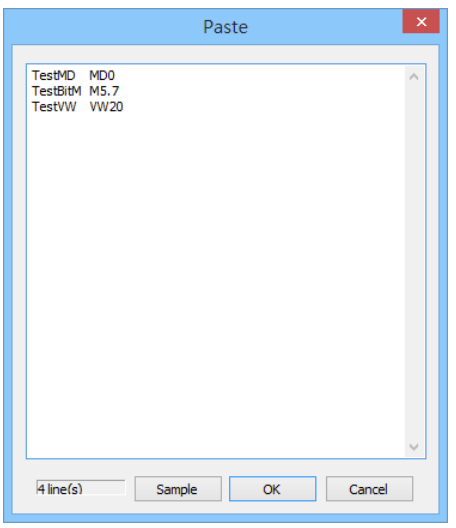

4. Select all the tags and then click OK.

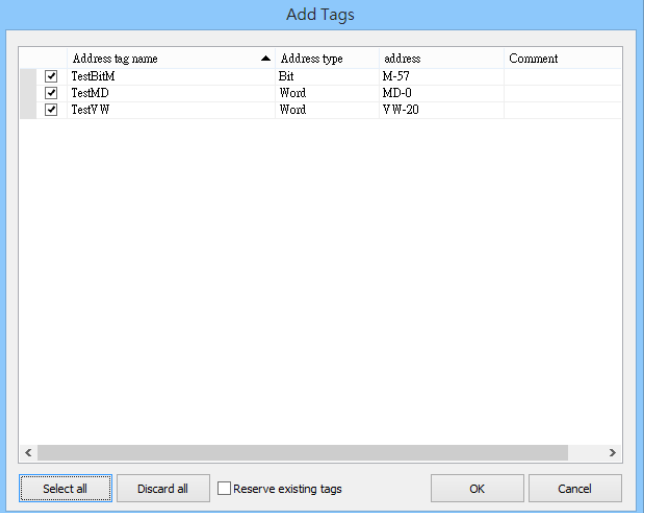

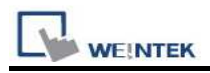

5. If succeeded, the following message window shows.

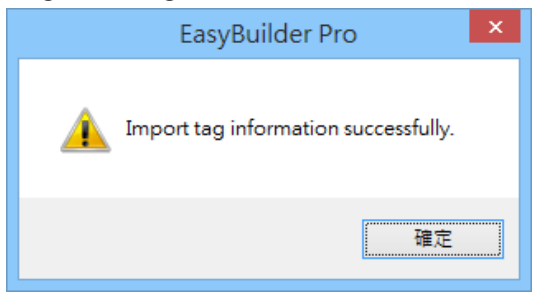

### Device Address:

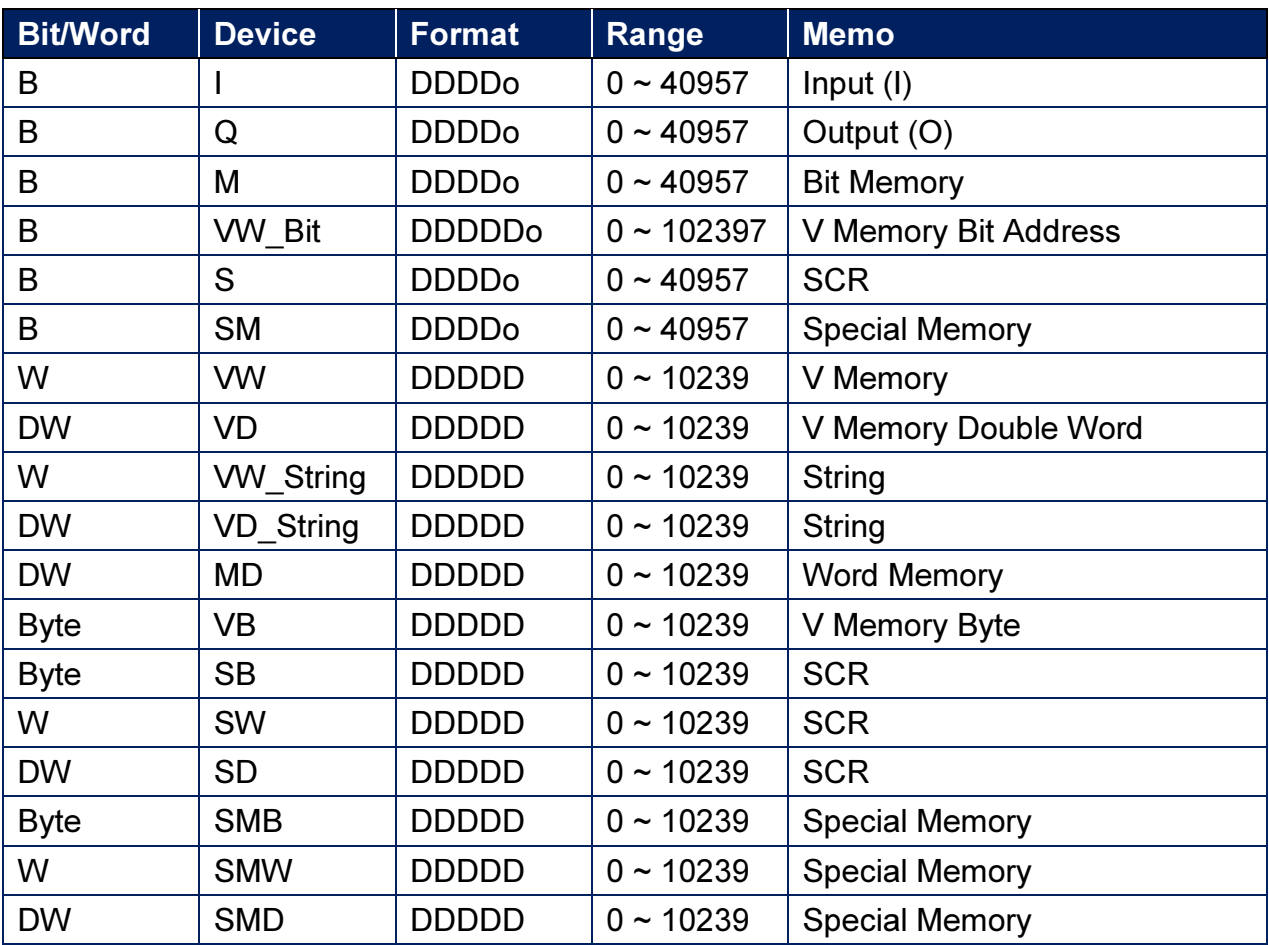

Double word and floating point value must use VD device type.

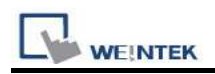

## Wiring Diagram:

#### Ethernet cable:

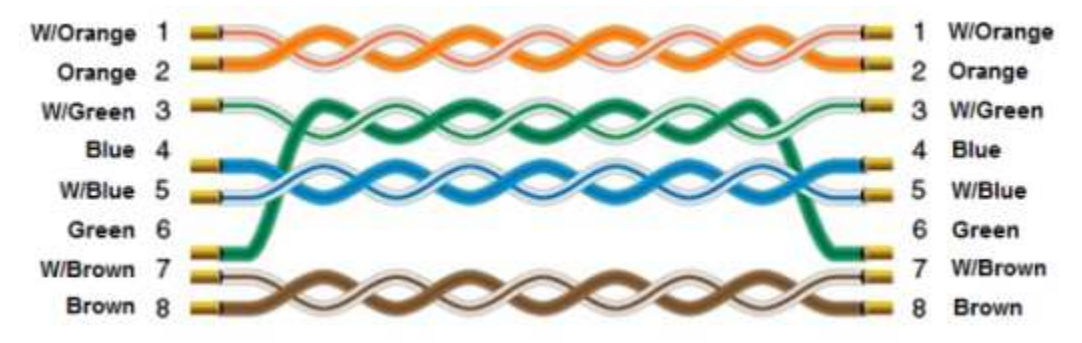